# **発表動画アップロード手順**

**(1)ログイン**

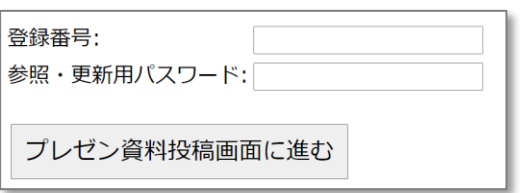

ログインの際は演題登録時の「登録番号」と「参照・更新用パスワード」が必要となります。

※パスワードが不明な場合には学会事務局(jns47@nacos.com)にて再発行いたしますので、メールにてご連 絡ください。

### **(2)演題登録情報表示画面の末尾にある「プレゼン資料の登録」をクリック**

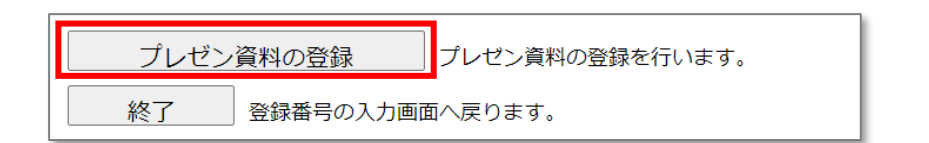

## **(3)アップロードデータの確認(発表動画ファイルは mp4 でお願いいたします)**

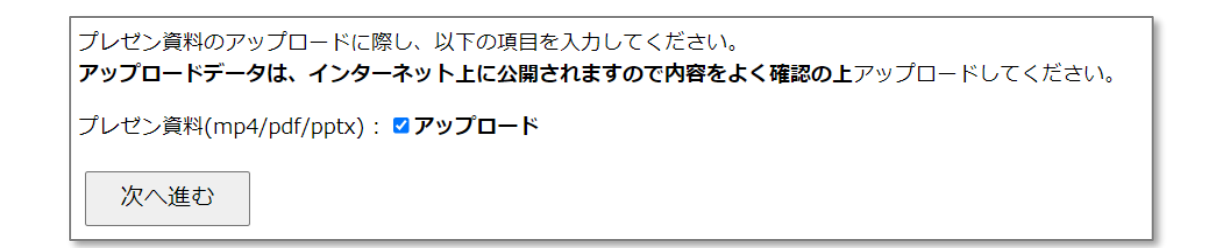

#### **(4)発表動画のアップロード(発表動画ファイルは mp4 でお願いいたします)**

「ファイルを選択」をクリックして発表動画を選択いただき、「アップロード開始」をクリック

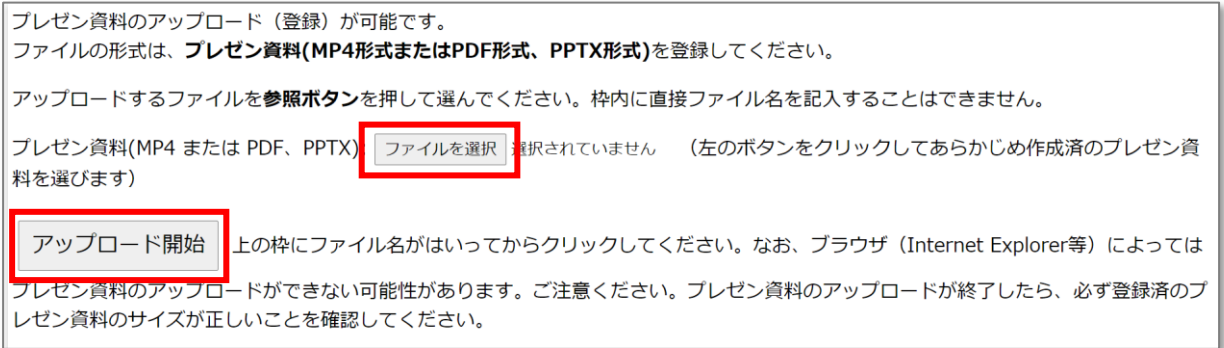

アップロードが完了すると下記の画面が表示されます

【プレゼン資料(形式:mp4、pdf、pptxのいずれか】 アップロードファイル名: test.mp4 データサイズ: 3154486バイト アップロードは正常に終了しました

### **(5)発表動画の修正、ダウンロード、削除**

アップロードサイトに再度ログインいただき、演題登録情報表示画面の末尾に表示されている各ボタンから修 正、ダウンロード、削除が可能です

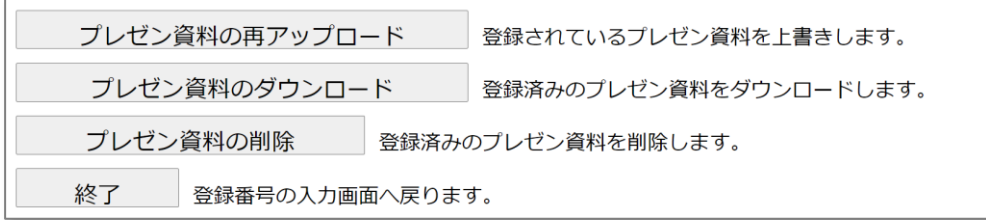